4. 本章要点

- 1.创建图表
- 2.美化图表
- 3.创建其他图表类型
- 4.透视图和透视表的建立
- 5.SmartArt图
- 6.数据有效性
- 7.宏的使用

## 6.1 图表

## 6.1.1 图表的建立

图表是图形化的数据,它由点、线、面等图形与数据文件按特定的方式组合而成。一 般情况下,用户使用 Excel2010工作薄内的数据制作图表,生成的图表也存放在工作薄 中。图表是 Excel 2010 的中要组成部分,具有直观形象、双向联动、二维坐标等特点。我 们拿一个例子来讲:这是一个市场调查表,显示了几种品牌的饮料在各个季度的销量百分 比。

我们来做一个表示第一季度的几种商品所占比例的饼图,首先选择数据区域,然后选 择插入选项卡,单击饼图按钮,在打开的下拉菜单中选择饼图样式,如图 6-1-1 所示。此 时,我们已经创建了一个饼图。

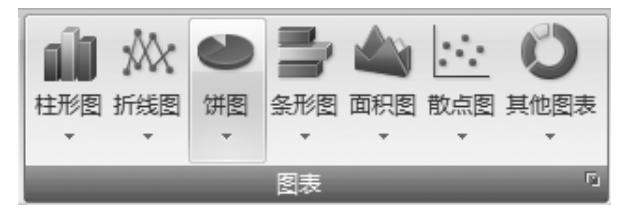

图6-1-1 选择饼图

单击创建好的图表,此时点击设计标签,在这里我们可以对图表的布局和样式进行选 择,或者修改选择的数据等。通过 Excel 2010 新的样式,我们可以简单地设计出漂亮的 图表。如图6-1-2所示。

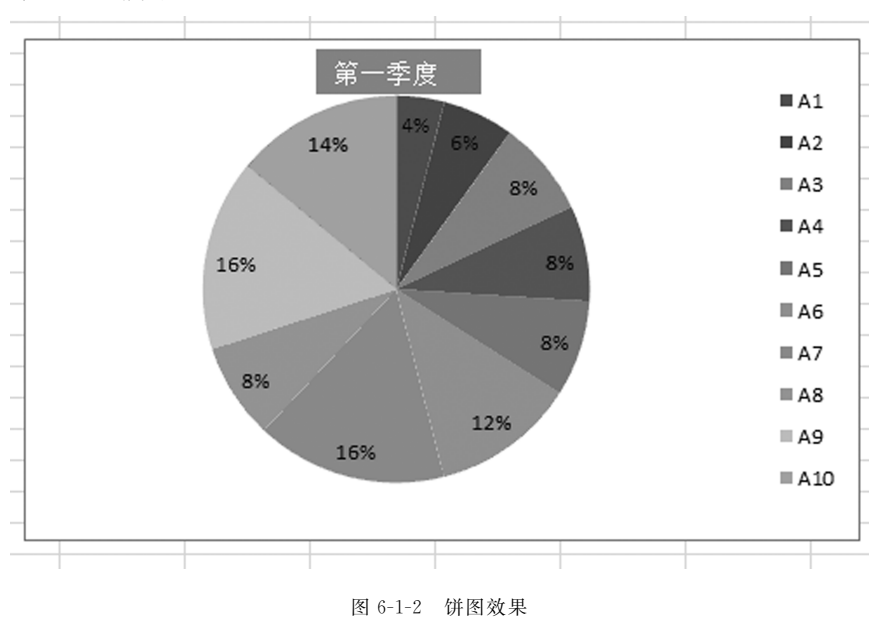

## 6.1.2 图表的修改

我们经常可以看到那种有一部分同其他的部分分离的饼图,这种图的做法是:单击这 个圆饼,在饼的周围出现了一些句柄,再单击其中的某一色块,句柄到了该色块的周围,这 时向外拖动此色块,就可以把这个色块拖动出来了;同样的方法可以把其他各个部分分离 出来。

或者我们在插入标签中直接选择饼图下拉菜单,选择分离效果即可。如图6-1-3所示。

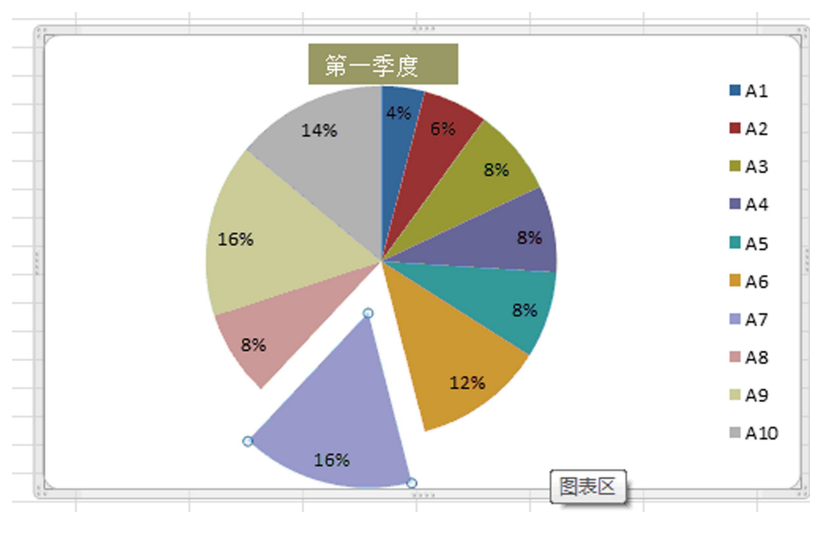

#### 图6-1-3 修改饼图

把它们合起来的方法是:先单击图表的空白区域,取消对圆饼的选取,单击选中分离 的一部分,按下左键向里拖动鼠标,就可以把这个圆饼合并到一起了。

我们还经常可以见到这样的饼图:把占总量比较少的部分单独拿出来做了一个小饼 以便看清楚,做这种图的方法:在插入标签中直接选择饼图下拉菜单,选择相应效果即可。 如图6-1-4所示。

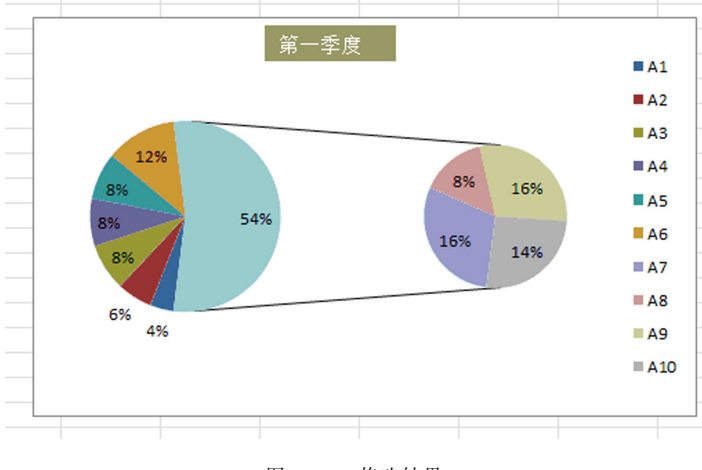

#### 图6-1-4 修改结果

## 6.1.3 趋势线的使用

趋势线可以简单地理解成一个品牌在几个季度中市场占有率的变化曲线,使用它我 们可以很直观地看出一个品牌的产品的市场占有率的变化,还可以通过这个趋势线来预 测下一步的市场变化情况:创建好图表后,选择布局标签,点击趋势线下拉菜单,此时我们 就可以看到趋势线类型。如图6-1-5所示。

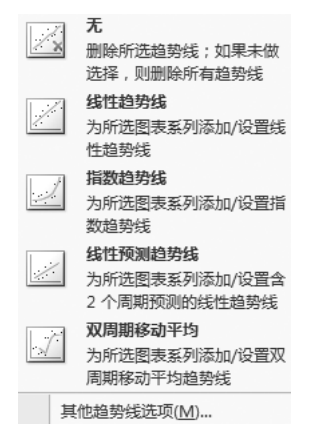

图6-1-5 选择趋势线

选择趋势线后,我们就可以直接在图表中添加相应趋势线。

现在图表中就多了一条我们刚刚添加的第一季度的趋势线,从这条线我们可以清楚 地看出第一季度的变化趋势是缓慢下降的。

这样就比直接看这个柱形图清楚多了。如果想看第二季度的变化趋势,同样打开添 加趋势线下拉菜单,在下面的选择数据系列列表框中选择第二季度就可以了。

还可以用这个趋势线预测下一步的市场走势:点击趋势线下拉菜单中的"其它趋势线 选项",打开"设置趋势线格式"对话框,在"趋势预测"一栏中将"前推"输入框中的数字改 为"1",单击"确定"按钮。如图6-1-6所示。

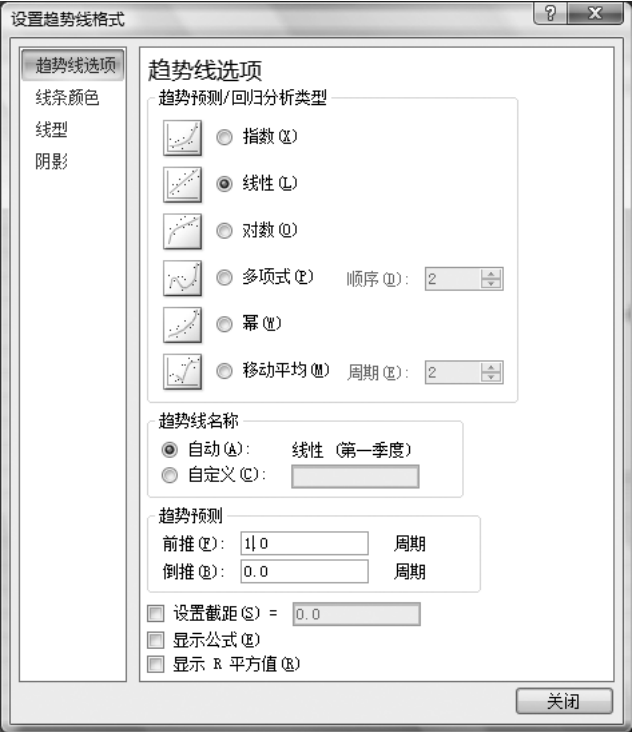

图6-1-6 设置趋势线

现在,就看到趋势变化了。如图6-1-7所示。

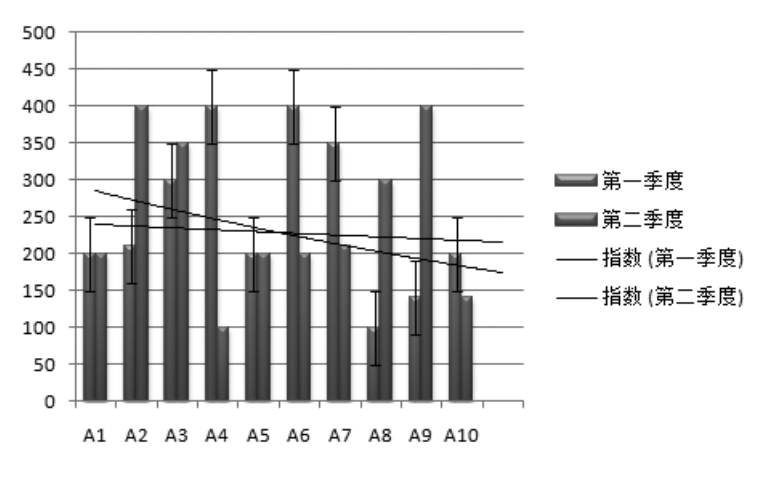

图6-1-7 趋势线效果

## 6.1.4 添加系列

如果我们得到了第四季度的统计数据,需要把它加入到这个表中,我们希望在加入到 表格中后在图表中也看到第四季度的数据。

方法如下:首先把数据添加进去。在已经创建好的图表中右键单击,此时我们选择单 击"选择数据"选项。如图6-1-8所示。

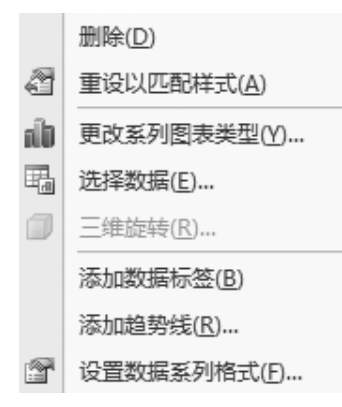

图6-1-8 选择数据

在打开的"选择数据源"对话框中,单击"图表数据区域"输入框中的拾取按钮,选择已 经添加好的数据区域。如图6-1-9所示。

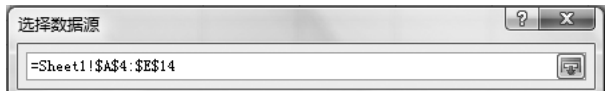

图6-1-9 选择数据源

返回"选择源数据"对话框,此时我们就可以在"图例项(系列)"中看到已经添加好的 第四季度数据,单击"确定"按钮就可以完成这个序列的加入了。如图6-1-10所示。

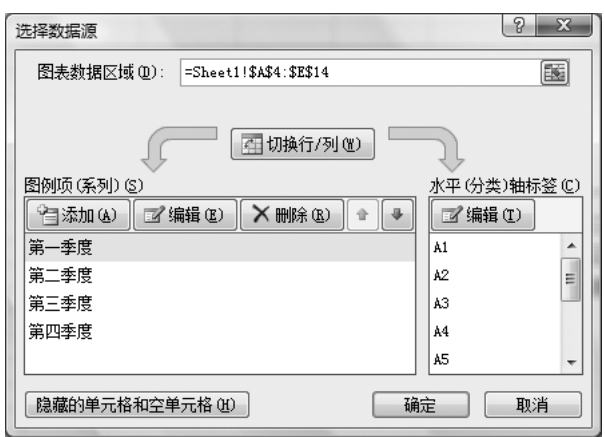

图6-1-10 设置数据源

讲起来很繁琐,其实这些图表的插入都是很简单的,都是那么几步,只是不同的图表 要用在不同的地方而已,如果需要,我们还可以随时把完成的工作转换成其他的图表形式

### 260 计算机基础与 Office 2010 实用教程 ———————

表现出来,自己多练习,就会找到规律和技巧。

## 6.1.5 常见图表

一、柱形图

通常我们使用柱形图和条形图来表示产品在一段时间内的生产和销售情况的变化或 数量的比较,如图 6-1-3 就显示了各个品牌的市场份额的比较和变化。

如果要体现的是一个整体中每一部分所占的比例时,我们通常使用"饼图",如我们做 的各种饮料市场份额的饼图。此外比较常用的就是折线图和散点图了,折线图通常也是 用来表示一段时间内某种数值的变化,常见的如股票价格的折线图等。

散点图主要用在科学计算中。例如,我们有正弦和余弦曲线的数据,我们可以使用这 些数据来绘制出正弦和余弦曲线:选择数据区域,然后在插入标签中选择散点图按钮,就 生成了一个函数曲线图;改变一下它的样式,一个漂亮的正余弦函数曲线就做出来了。

柱形图的设计步骤

1.选择数据区域中的某个单元格,在功能区中选择"插入—柱形图"。如图6-1-11所 示。

| $\mathbb{X}$   |                                              |                             |                                      |    |        | 家用电器销售库存统计表.xlsx - Microsoft Ex     |                     |             |  |  |
|----------------|----------------------------------------------|-----------------------------|--------------------------------------|----|--------|-------------------------------------|---------------------|-------------|--|--|
| 文件             | 开始                                           | 插入                          | 页面布局                                 | 公式 | 数据     | 审阅                                  | 视图                  | 开发工         |  |  |
| 泛<br>数据        | 表格                                           | $\geq 2$<br>图图<br>图片<br>剪贴画 | @腅*<br><b>R</b> inartArt<br>◎ 屏幕截图 ▼ |    | 柱形图    | 处 折线图 ▼<br>●饼图▼<br>■ 条形图 ▼ ◯ 其他图表 ▼ | ▲面积图▼<br> - - 散点图 - | ¥<br>萛<br>Þ |  |  |
| 透视表 ▼          |                                              |                             |                                      |    |        |                                     | 园                   |             |  |  |
|                | 表格                                           | 插图                          |                                      |    | 图表     |                                     |                     |             |  |  |
|                | 10) + (1) +<br>Ы<br>$\overline{\phantom{a}}$ |                             |                                      |    |        |                                     |                     |             |  |  |
|                | B5                                           | $\equiv$<br>۰               | $f_x$                                | 58 | 杜耶图    |                                     |                     |             |  |  |
| ⊿              | A                                            | B                           | C                                    |    | D      | E                                   | F                   |             |  |  |
| $\mathbf{1}$   | 月份                                           | 销售                          |                                      |    |        |                                     |                     |             |  |  |
| 2              |                                              | 69                          |                                      |    | $++ID$ | 日中工业未好                              |                     |             |  |  |
| 3              | 2                                            | 84                          |                                      |    | 半别     | 中 ト的物店日                             |                     |             |  |  |
| $\overline{4}$ | 3,                                           | $^{29}$                     |                                      |    |        |                                     |                     |             |  |  |
| 5              | 41                                           | 58                          |                                      |    |        |                                     |                     |             |  |  |
| 6              | $\overline{5}$                               | <u>98]</u>                  |                                      |    |        |                                     |                     |             |  |  |
| 7              | 6                                            | 5                           |                                      |    |        |                                     |                     |             |  |  |
| 8              | $\overline{7}$                               | $^{29}$                     |                                      |    |        |                                     |                     |             |  |  |
| 9              | 8                                            | 95)                         |                                      |    |        |                                     |                     |             |  |  |
| 10             | 9                                            | 7                           |                                      |    |        |                                     |                     |             |  |  |
| 11             | 10 <sub>i</sub>                              | 60!                         |                                      |    |        |                                     |                     |             |  |  |
| 12             |                                              | 駻                           |                                      |    |        |                                     |                     |             |  |  |
| 13             |                                              |                             |                                      |    |        |                                     |                     |             |  |  |
| 14             |                                              |                             |                                      |    |        |                                     |                     |             |  |  |
| 15             |                                              |                             |                                      |    |        |                                     |                     |             |  |  |

图6-1-11 插入柱形图

从中选择"堆积柱状图",如图6-1-12所示。

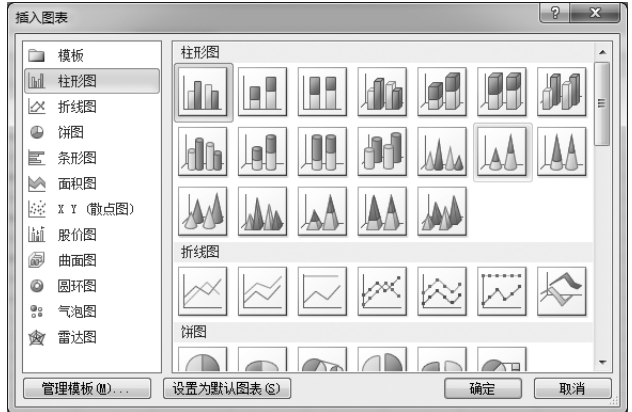

图6-1-12 选择堆积柱状图

2.右击"销售"系列,在弹出的快捷菜单中选择"设置数据系列格式",在"系列选项"中 将"系列绘制在"设置为"次坐标轴"。如图6-1-13所示。

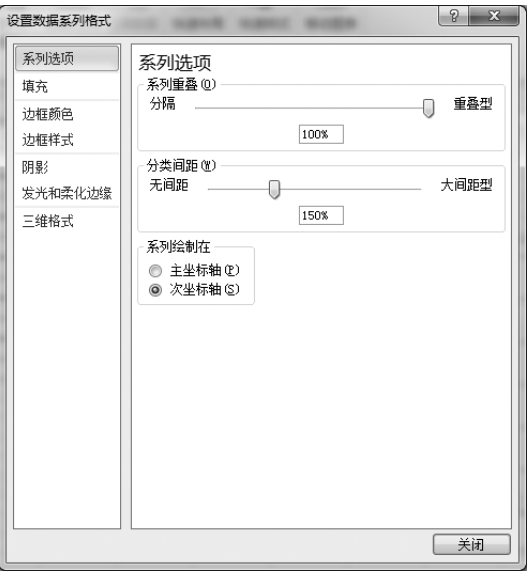

图6-1-13 设置系列格式

3.添加两个空系列。再次右击图表,在快捷菜单中选择"选择数据",弹出"选择数据 源"对话框,单击"添加"按钮,弹出"编辑数据系列"对话框。在"系列名称"下输入一个名 称,本例为"a",在"系列值"下将"={1}"改为"={0}",单击"确定"。如图 6-1-14 所示。

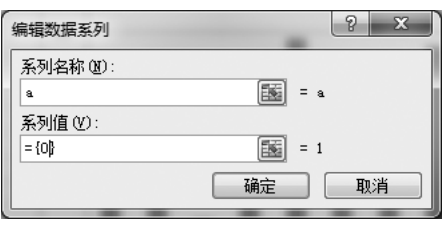

图6-1-14 编辑数据系列

### 262 计算机基础与 Office 2010 实用教程 --

4.再次添加另一个空系列"b",返回"选择数据源"对话框。选择"销售",单击"下移" 按钮将其移动到最下方,单击"确定"。如图6-1-15所示。

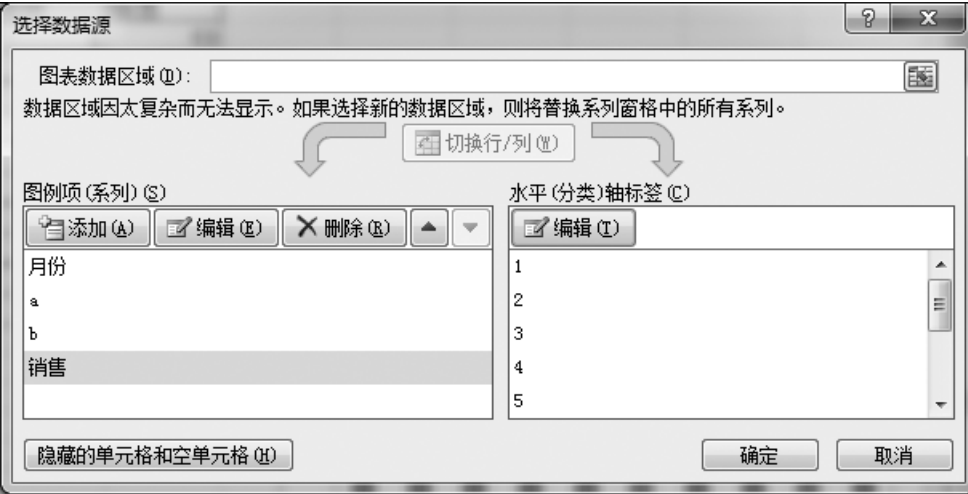

图6-1-15 编辑数据源

5.更改次坐标轴中系列的图表类型。右击"流失客户"系列,在快捷菜单中选择"更改 系列图表类型",在弹出的对话框中将图表类型改为"簇状柱形图"。如图 6-1-16 所示。

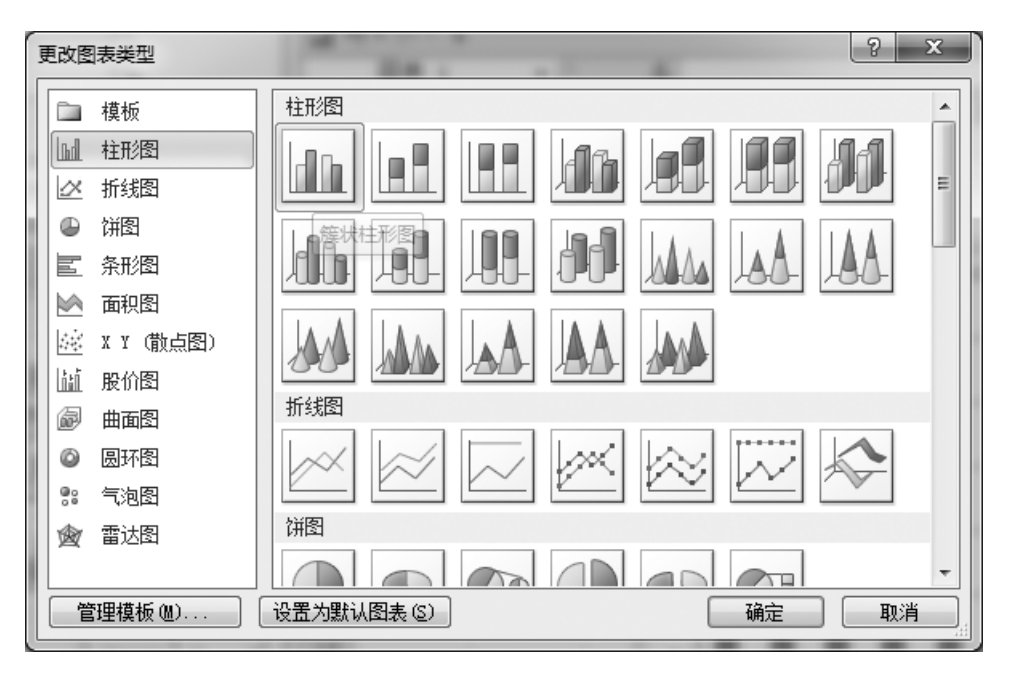

图6-1-16 更改系列图表类型

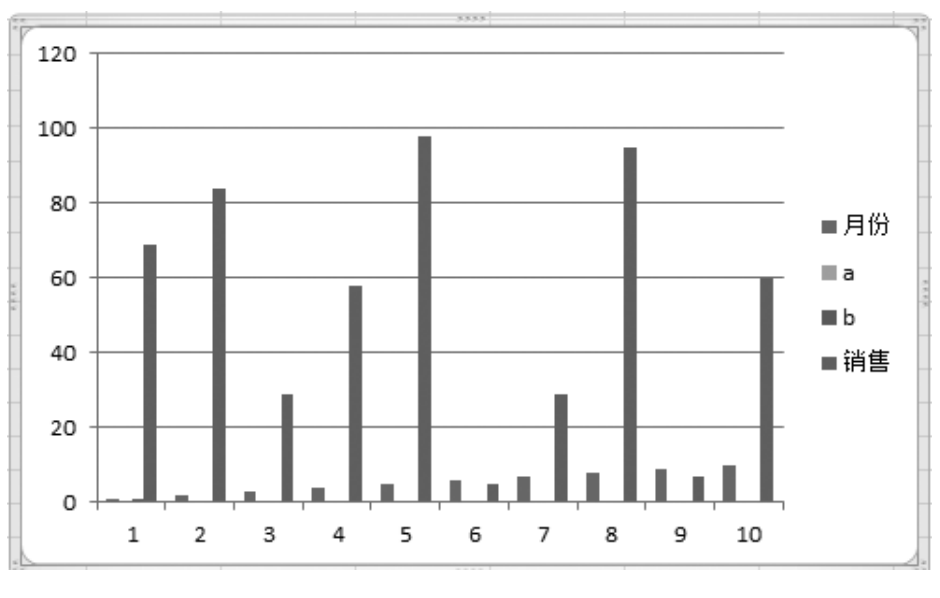

图6-1-17 柱状图

二、复合饼图

例 上海虹口区区志的租界志中有"1865年虹口租界外国人职业状况一览表",整理 后如表6-1所示。其中有10种职业,已按人数从高到低排序,如将其做成单独一个饼图, 其中小比例的数据所占地位很少,不易比较。这时做成复合饼图,将小比例的数据单独列 堆积条形图,就能比较好地说明问题。

|    | Y.                  | z   |  |  |  |  |  |
|----|---------------------|-----|--|--|--|--|--|
| 54 | 1865年虹口租界外国人职业状况一览表 |     |  |  |  |  |  |
| 55 | 恥亦                  | 人数  |  |  |  |  |  |
| 56 | 船员水手                | 379 |  |  |  |  |  |
| 57 | 工商业主及从业人员           | 141 |  |  |  |  |  |
| 58 | 般职员                 | 65  |  |  |  |  |  |
| 59 | 高级职员                | 48  |  |  |  |  |  |
| 60 | 工程技术人员              | 40  |  |  |  |  |  |
| 61 | 佣工小贩                | 40  |  |  |  |  |  |
| 62 | 警军人员                | 37  |  |  |  |  |  |
| 63 | 领馆租界机构人员            | 17  |  |  |  |  |  |
| 64 | 自由职业                | 5   |  |  |  |  |  |
| 65 | 神职人员                | 3   |  |  |  |  |  |
| 66 | 合计                  | 775 |  |  |  |  |  |

表6-1 数据表

在表6-1中选择Z56:Z65单元格区域,选择插入-图表-饼图-复合条饼图,鼠标移上时 会出现说明,如图6-1-18所示。

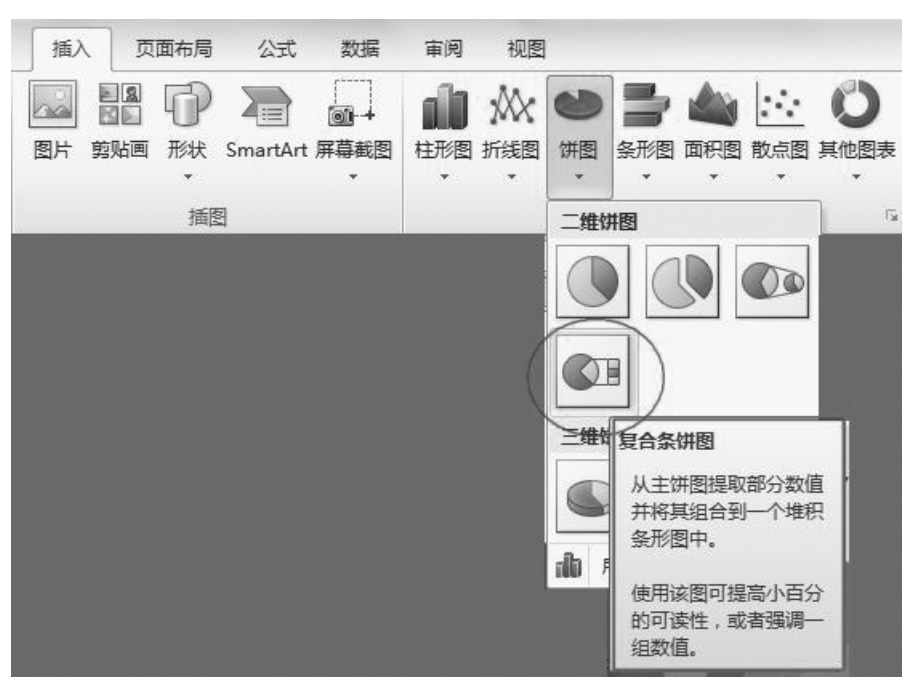

图6-1-18 选择复合条饼图

这一步如果点击图表菜单右下角下拉箭头时,也可以弹出类似菜单,如图 6-1-19 所 示。

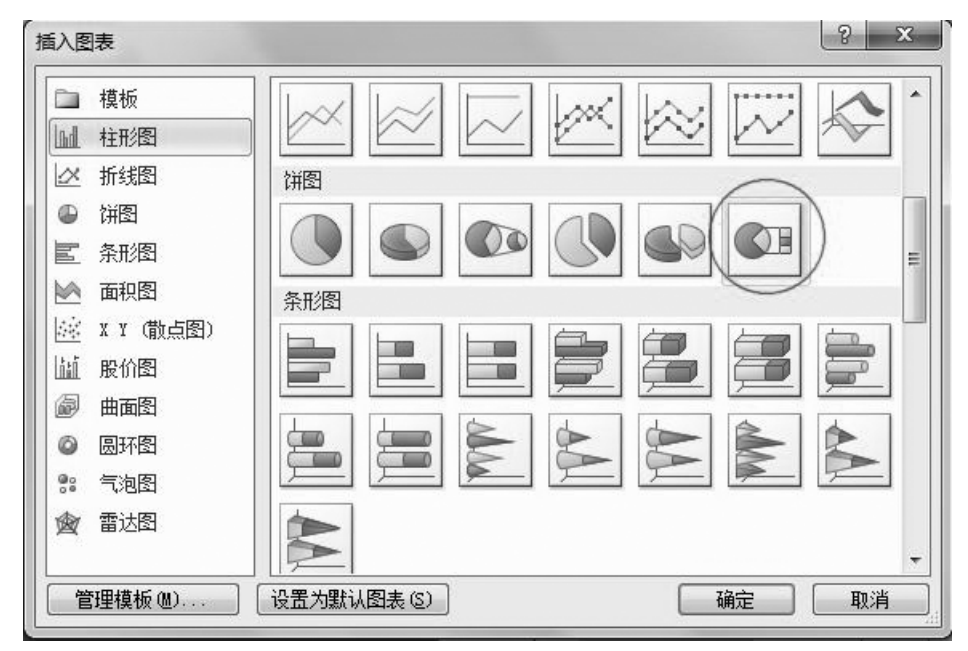

#### 图6-1-19 选择饼图样式

确定后会出现一般未经处理的饼图如图6-1-20所示。

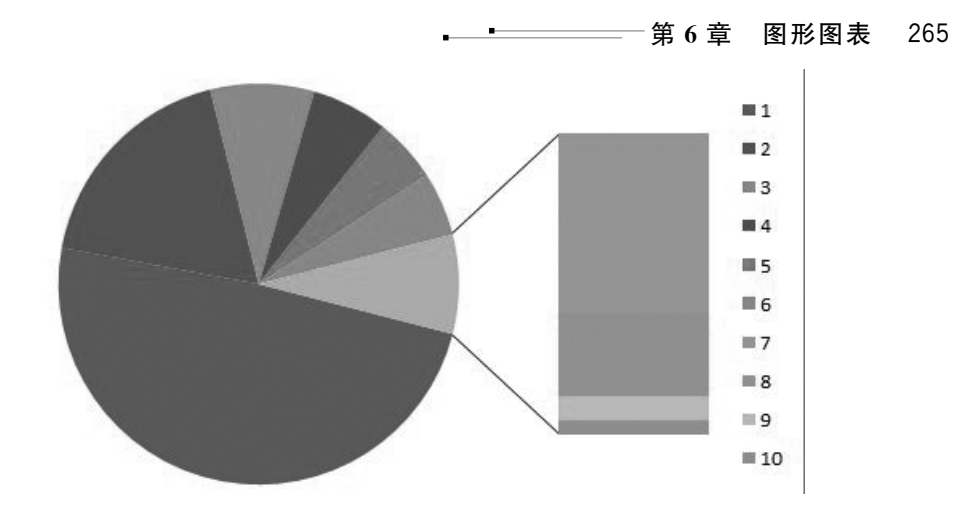

图6-1-20 饼图效果

这样的饼图,要经过处理,设置数据系列格式,才能成为较准确的复合条饼图。右键

单击饼图,在弹出右键菜单中选择"设置数据系列格式",如图6- 1-21所示。

在弹出的"设置数据系列格式"选项卡中,点击"系列选项" 中的"系列分割依据"下拉箭头,会弹出下拉菜单,在菜单中会出 现:位置、值、百分比值和自定义四项选择,可以依据某个要求将 部分数据从主饼图中分离,组合到边上的堆积条形图(或子饼 图)中去。由于本表已经从高到低排序,故选择"位置"选项,如 图6-1-22所示,如选择其他可自行试验。

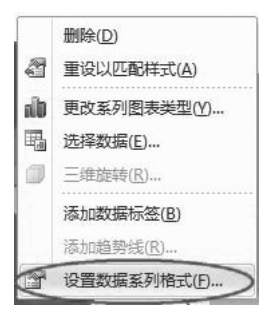

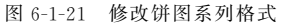

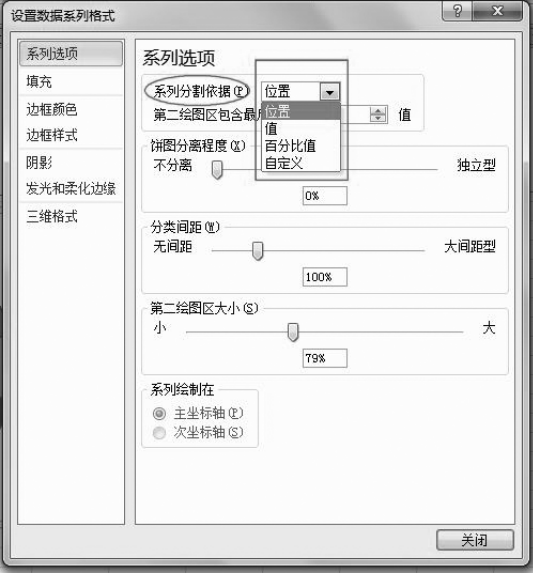

调整"第二绘图区包含最后"的值为合适数字,本例选择4。这两项的意思就是选择

### 266 计算机基础与 Office 2010 实用教程 ——

位置在最后4项的数据构成第二绘图区(可单击上下箭头调整数字大小,在调整过程中 注意观察饼图变化)。调整"第二绘图区大小"的值可以改变堆积条形图的大小;调整 "分类间距"可改变大小饼之间的距离。"饼图分离程度"是调整各个扇形从大饼图分 离的程度,本例不选择分离(即0%),调整好所有数据,关闭"设置数据系列格式"选项 卡。如图6-1-23所示。

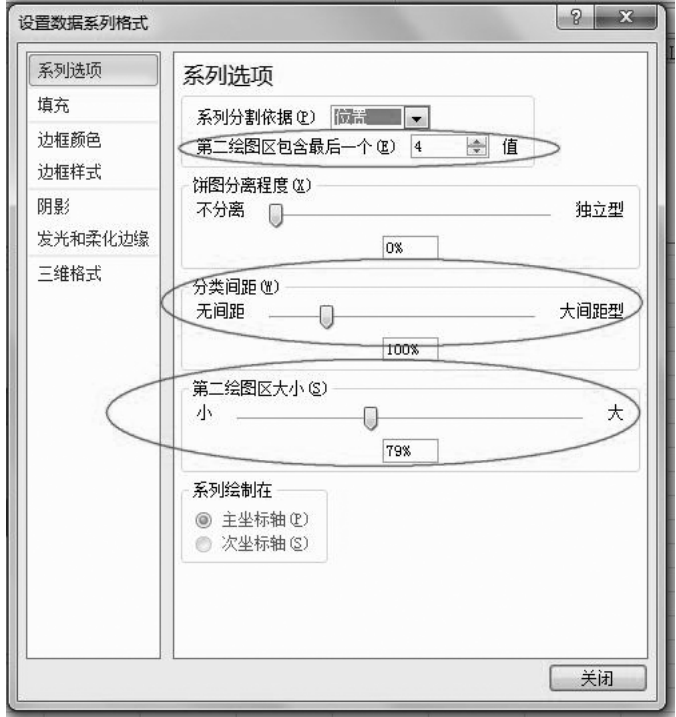

图6-1-23 系列选项

由于上述饼图还没有设置数据标志,为了明确表示各个扇形的数据标志,还要进行下 列设置,右键单击饼图,在弹出的右键菜单上选择"选择数据",如图6-1-24所示。

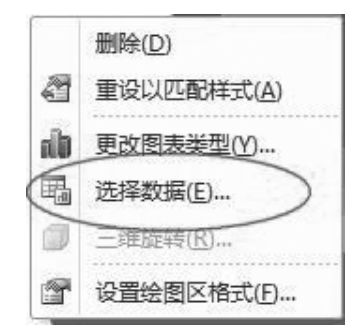

图6-1-24 选择数据

在弹出的"选择数据源"对话框中的"水平(分类)轴标签"选项框中选择"编辑",如图 6-1-25所示。

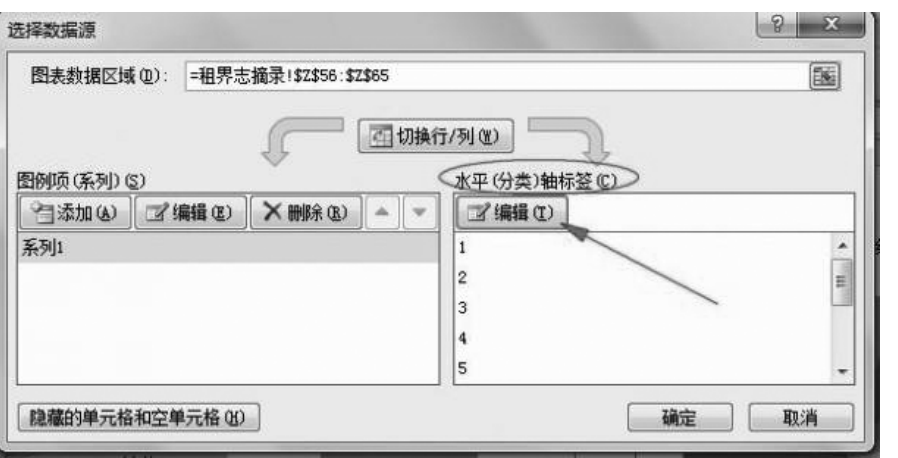

——第6章 图形图表 267

图6-1-25 编辑数据

在弹出的"轴标签"对话框中点击单行文本框右侧箭头所示的折叠按钮,再选择单元 格区域 Y56:Y65,这个区域就会自动进入单行文本框,如图6-1-26所示。

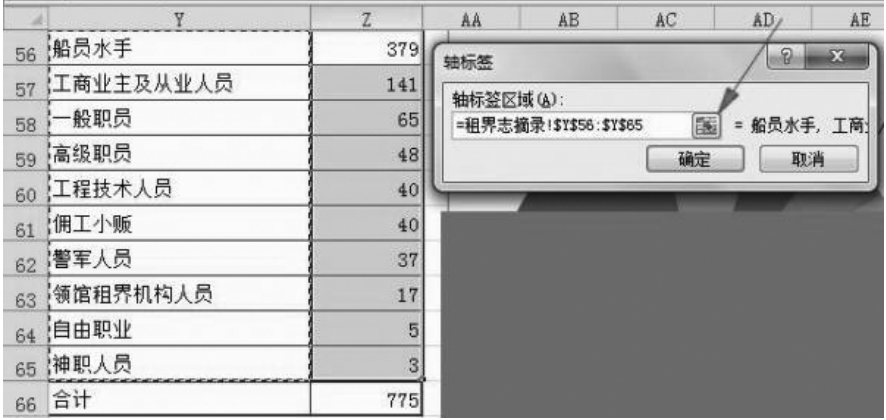

图6-1-26 设置轴标签

再点击"轴标签"单行文本框右侧箭头所示的折叠按钮,就会自动返回,但此时图 6-1-26中职业的具体标志已列入,变为如图6-1-27所示的样子。

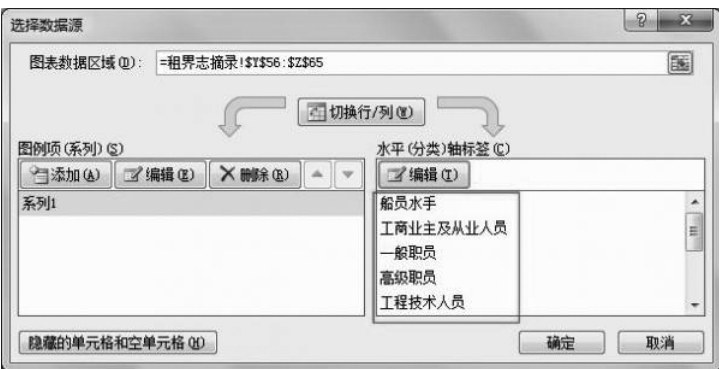

图6-1-27 编辑数据源

### 268 计算机基础与 Office 2010 实用教程 ——

确定后职业标志,此时可以添加数据标签了,右击饼图,在右键菜单中选择"添加数据 标签",如图6-1-28所示。

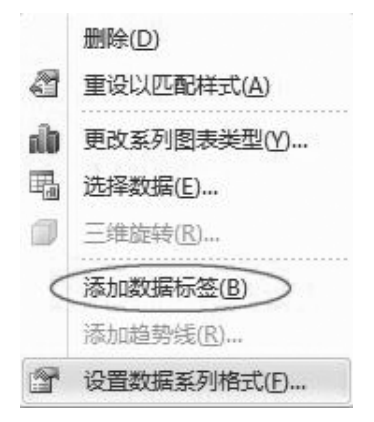

图6-1-28 添加数据标签

在饼图中出现数据值,但不完整,如图6-1-29所示。

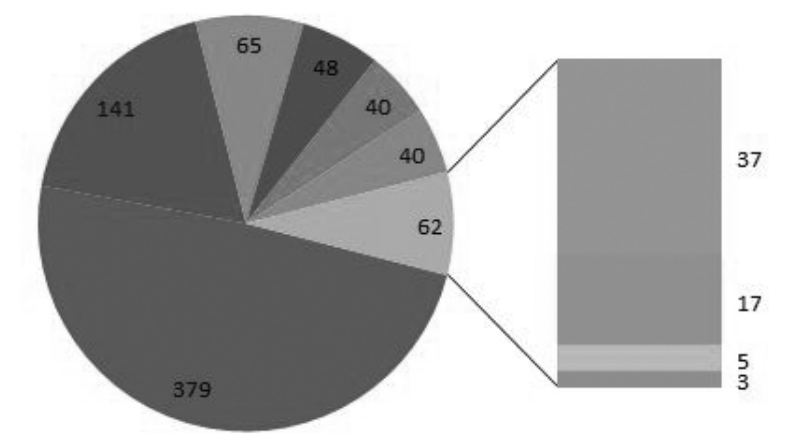

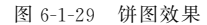

右击数据值,在右键菜单中选择"设置数据标签格式",如图6-1-30所示。

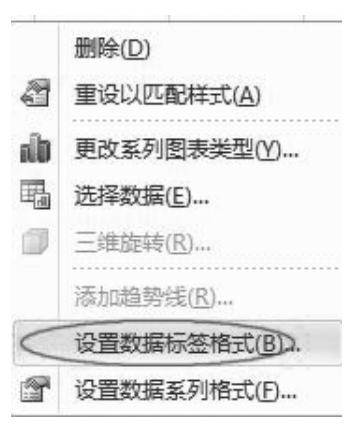

图6-1-30 设置数据标签格式

在弹出的"设置数据标签格式"选项卡中的"标签选项",选择要显示的标签和标签位 置,如图6-1-31所示。

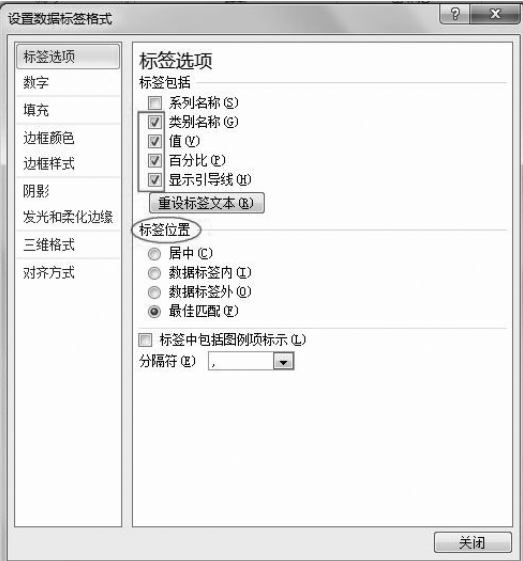

图6-1-31 标签选项

设置完毕后,关闭选项卡,出现符合要求的复合饼图,图中最后四项单独组合成"其 他"项,单独以堆积条形图分别列出。如图6-1-32所示。

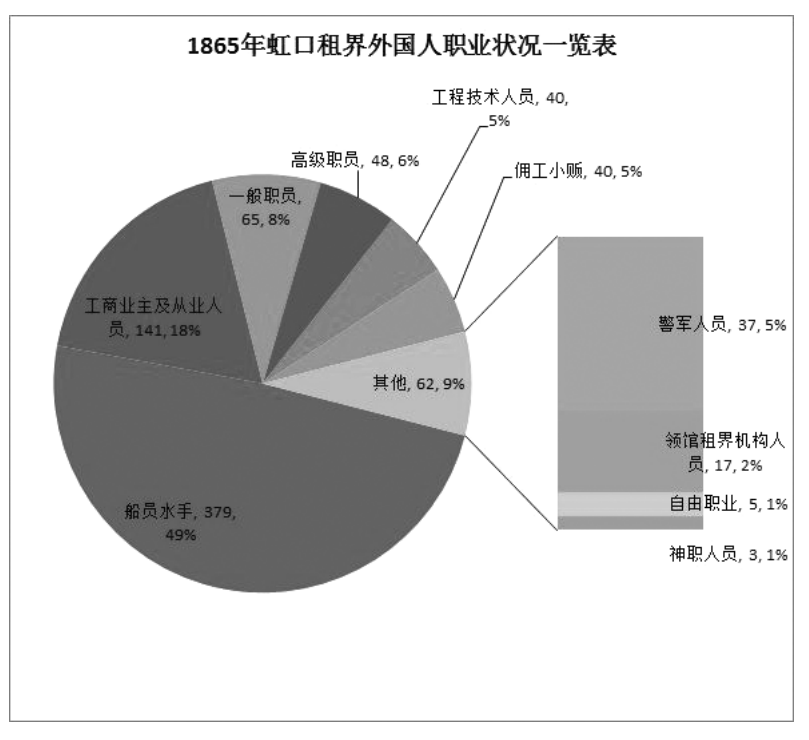

#### 图6-1-32 职业状况一览表

### 270 计算机基础与 Office 2010 实用教程 ————

如果希望最后四项组成的不是堆积条形图,而也是饼图,方法很简单,只需改变图表 类型即可。右击图表,在右键菜单上选择"更改图表类型",如图 6-1-33 所示。

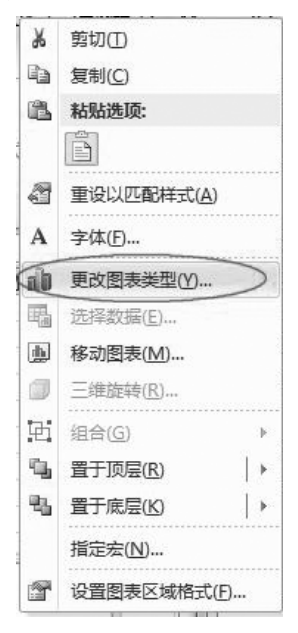

图6-1-33 更改图标类型

点击后,上述堆积条形图就会变成一个小的子饼图,如图6-1-34所示。

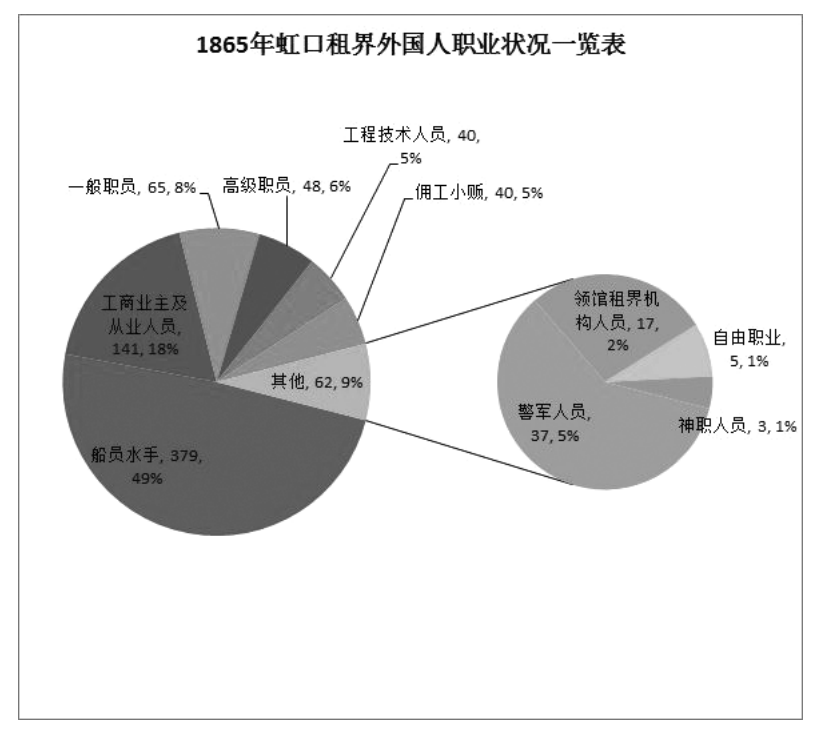

#### 图6-1-34 更改图标类型效果

当然,如果在一开始设置时就选择两个饼图的形式,也是完全可以的。

## 6.1.6 甘特图

甘特图(GanttChart)又称横道图,它通过图示形象地表示特定项目的活动顺序与持 续时间。在 Excel2003中,可用自定义图表类型中的"悬浮的条形图"来快速绘制简单的 甘特图,而在 Excel2007/2010中,没有现成的自定义图表类型可用,但通过堆积条形图 同样可以轻松实现。甘特图数据如图6-1-35所示。

|                | А  | B         |    |           | E |
|----------------|----|-----------|----|-----------|---|
|                | 项目 | 开始日期      | 天数 | 结束日期      |   |
| 2              | А  | 2015/9/9  | 5  | 2015/9/14 |   |
| 3              | В  | 2015/9/13 | 4  | 2015/9/17 |   |
| $\overline{4}$ | С  | 2015/9/14 | հ  | 2015/9/20 |   |
| 5              | D  | 2015/9/16 | 5  | 2015/9/21 |   |
| 6              | E  | 2015/9/17 | 11 | 2015/9/28 |   |
| 7              | F  | 2015/9/27 | 6  | 2015/10/2 |   |
| 8              | G  | 2015/9/31 | 4  | 2015/10/4 |   |
| 9              | Η  | 2015/11/3 | 6  | 2015/10/9 |   |
| 10             |    |           |    |           |   |
| 11             | 今天 | 2015/9/18 |    |           |   |
| 12             |    |           |    |           |   |
| $\sim$         |    |           |    |           |   |

图6-1-35 甘特图数据

一、添加辅助列

1.在数据区域原 C列左侧插入两列,分别表示以 B11单元格中日期为当前进度的各 项目已完成和未完成的天数。如图6-1-36所示,插入两空列后,在 C2单元格中输入公 式:

 $=$ IF( $$B$11-B2> E2, E2, MIN(E2, MAX(SBS11-B2,0)))$ 

2.向下填充公式至 C9单元格,该公式获取已完成的天数。在 D2中输入:

 $=E2-C2$ 

3.向下填充至 D9单元格,该公式获取未完成的天数。

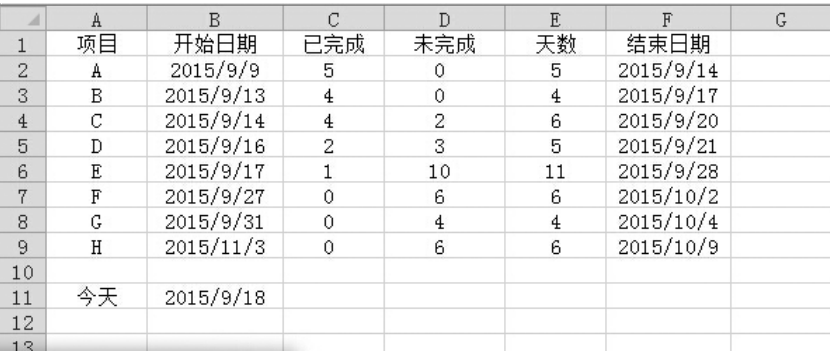

#### 图6-1-36 甘特图数据完善

二、插入堆积条形图

1.选择数据区域中的某个单元格,在功能区中选择"插入—条形图—堆积条形图",在

插入的图表中删除图例,然后在"图表工具-设计"选项卡中选择"选择数据",弹出"选择数 据源"对话框,分别选择不需要的"天数"和"结束日期"系列,单击"删除"按钮删除这两个 系列后确定,这时图表如图6-1-37所示。

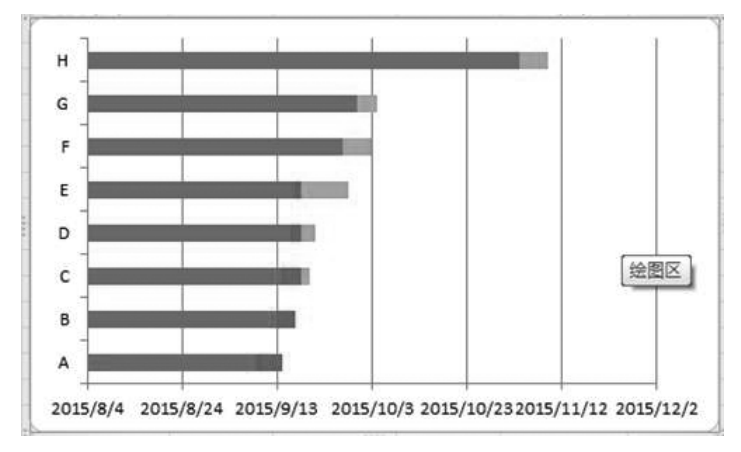

图6-1-37 堆积条形图

2.双击图表中的"开始日期"系列,弹出"设置数据系列格式"对话框,可右击该系列, 在快捷菜单中选择"设置系列格式"。在设置图表各相关元素的整个过程中,可不关闭该 对话框。

3.在对话框中选择"填充"选项,选择"无填充"。如图6-1-38所示。

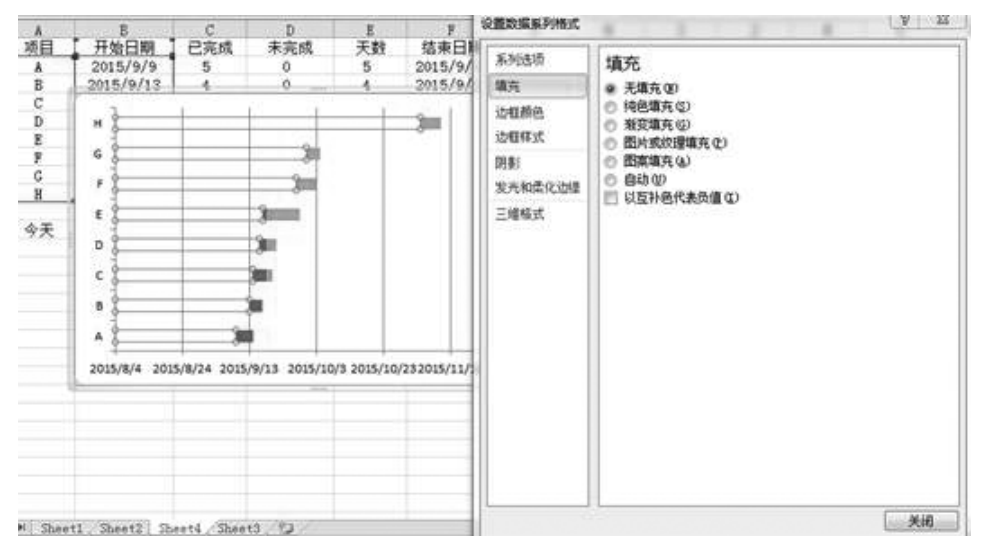

图6-1-38 设置数据系列格式

4.这时"开始日期"系列即变为透明,由于纵坐标轴中各项目名称的排列顺序与数据 区域中的相反,似乎与习惯不符,可通过下面的方法来改变该顺序。选择"垂直(类别) 轴",对话框标题自动变为"设置坐标轴格式",在"坐标轴选项"中勾选"逆序类别",这时横 坐标轴会移动到图表上方,要将其移回图表下方,可在"横坐标轴交叉"区域中选择"最大 分类"即可。如图6-1-39所示。

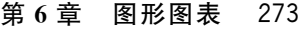

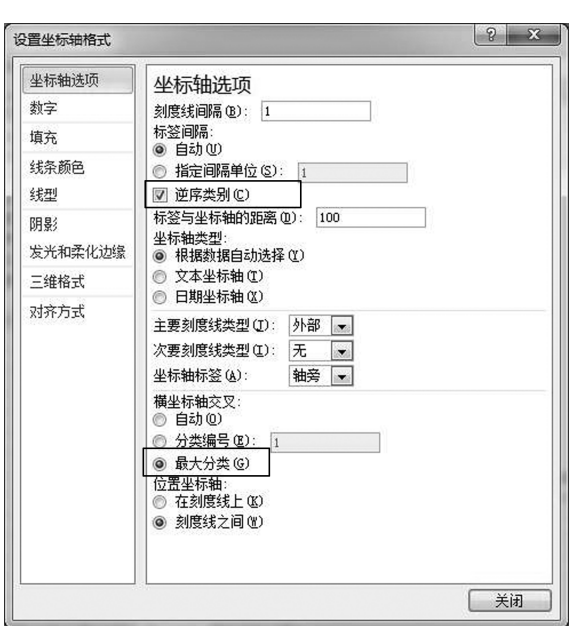

图6-1-39 设置坐标轴格式

5.再次单击图表中的"水平(值)轴",在"坐标轴选项"中将"最大值"和"最小值"设置 为"固定",并输入整个工程的开始日期和结束日期,本例中将最小值设置为日期"2015-9- 9",将最大值设置为"2015-10-10"。获取日期序列数的方法有许多,如将包含日期的单元 格设置为"常规"即可在单元格中显示该日期的序列数。如图6-1-40所示。

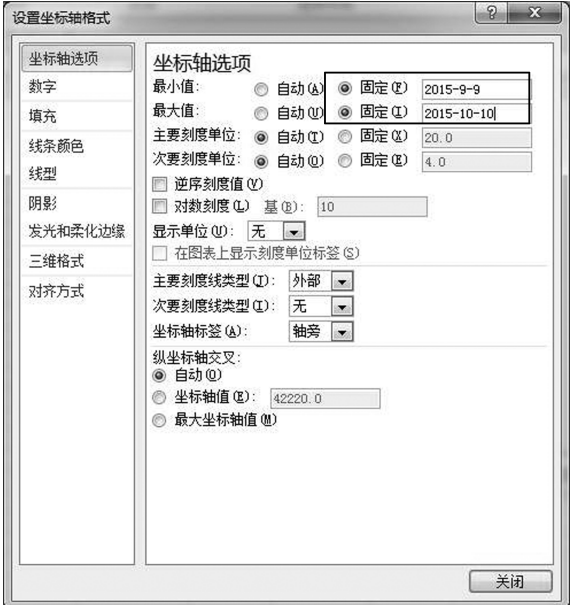

#### 图6-1-40 设置坐标轴选项

选择"数字"选项,将日期格式设置为仅显示月日的数字格式。如图 6-1-41 所示。

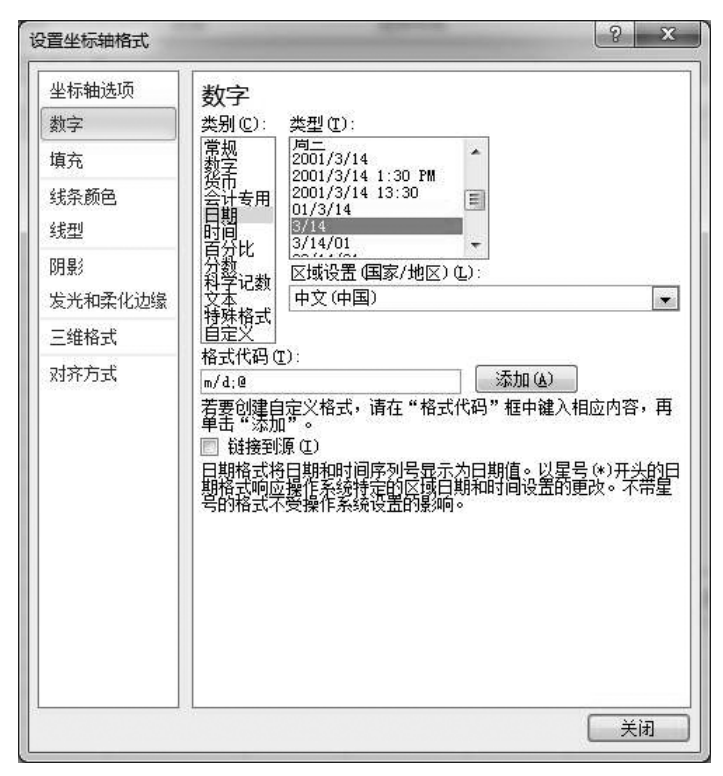

图6-1-41 设置数字格式

关闭对话框,这时的图表如图6-1-42所示。

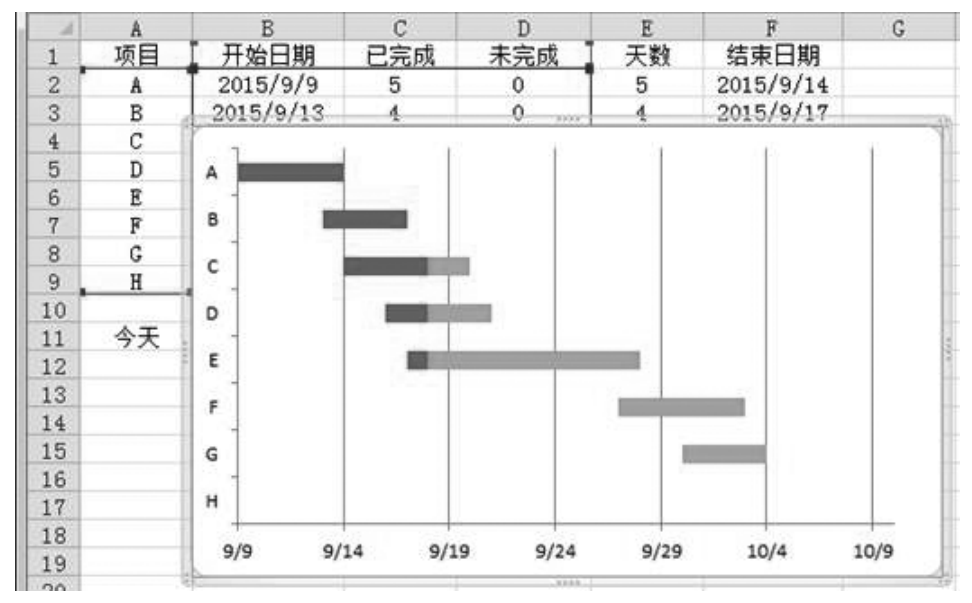

图6-1-42 甘特图效果

## 6.2 数据透视表和数据透视图

## 6.2.1 数据透视表

数据透视表是一种对大量数据快速汇总和建立交叉列表的交互式动态表格,能帮助 用户分析、组织数据。例如,计算平均数、标准差,建立列联表、计算百分比、建立新的数据 子集等。建好数据透视表后,可以对数据透视表重新安排,以便从不同的角度查看数据。 数据透视表可以从大量看似无关的数据中寻找背后的联系,从而将纷繁的数据转化为有 价值的信息,以供研究和决策所用。

我们来看下面这个数据表(图6-2-1),在这个数据表中显示了每个财季产品销售的明 细数据。

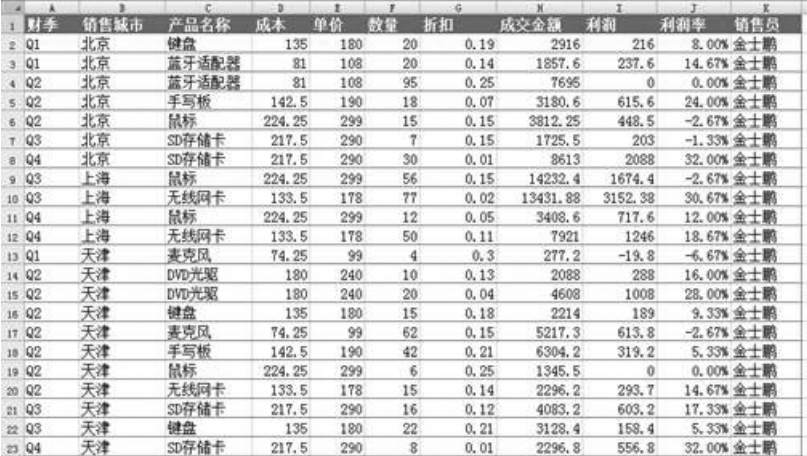

图6-2-1 透视图数据表

现在我们想统计每个财季的利润,可以结合条件格式判断最低利润出自哪个财季。 首先打开插入标签,单击数据透视表按钮,打开创建数据透视表对话框。然后选择透视表 的数据来源的区域,Excel已经自动选取了范围,这里它的选取是正确的,我们不做什么 改动,接下来我们选择透视表放置的位置,选择新建工作表项,单击确定按钮。如图6-2-2 所示。

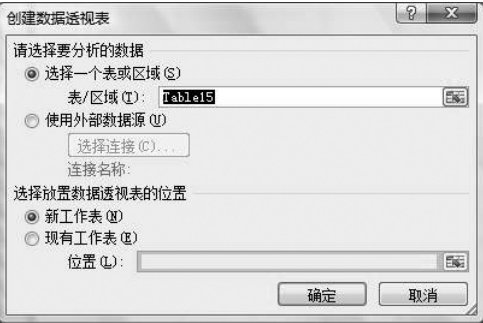

图6-2-2 创建数据透视表

现在就出现了我们建立的数据透视表。如图6-2-3所示。

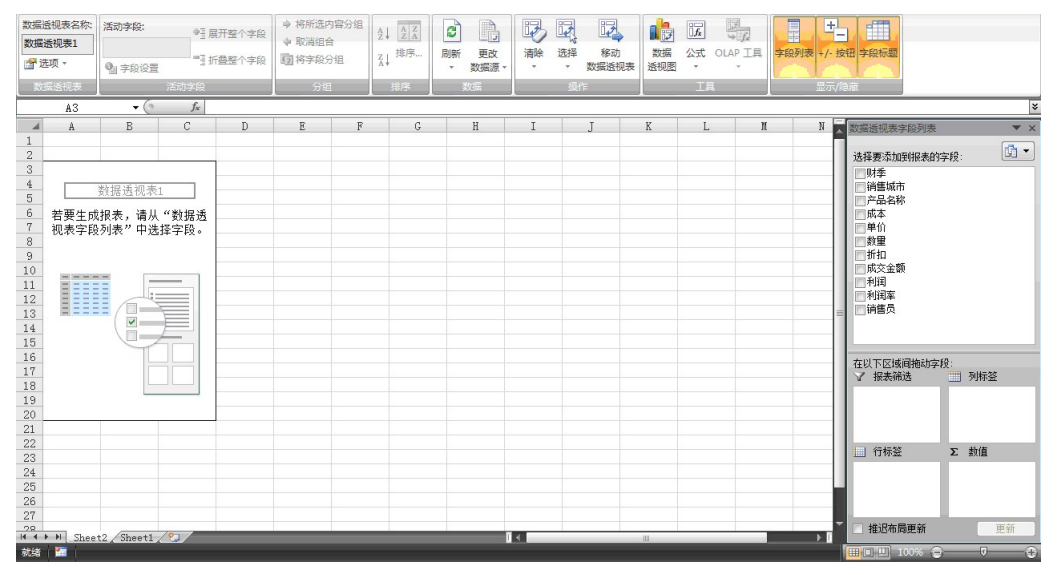

图6-2-3 数据透视表

在工作表的透视表的各个部分都有提示,同时界面中出现了一个数据透视表字段列 表,里面列出了所有我们可以使用的字段,我们的目的是查看统计每个财季的利润,因此 我们在要添加到报表的字段中选择财季,然后拖动利润和数量字段到数值区域,此时,我 们就可以看到每个财季的利润和销售数量显示在数据透视表中了。同样的,在数据透视 表中可以直接看到利润和销售数量的汇总数目。

现在我们就可以结合条件格式功能,查看哪个财季利润最低。如图6-2-4所示。

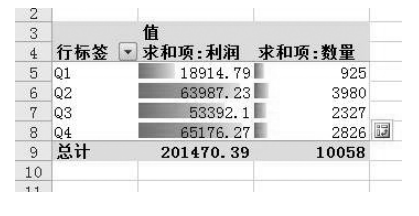

图6-2-4 结合条件格式

## 6.2.2 数据透视图的使用

我们还可以根据数据透视表直接生成图表:点击选项标签,点击数据透视图按钮,在 弹出的对话框中选择图表的样式后,单击确定就可以直接创建数据透视图。如图6-2-5 所示。

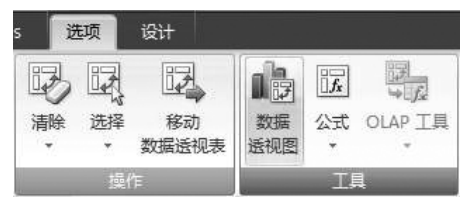

图6-2-5 数据透视图

不难看出这个图表跟我们平时使用的图表基本一致,所不同的只是这里多了几个下 拉箭头,单击"财季"的下拉箭头,这实际上是透视表中字段,选择 "Q1",可以看到图表中 的数据也发生了变化,其他有很多在透视表中使用的方法也可以在这个图表中使用,把图 表的格式设置一下,一个漂亮的报告图就完成了,如图6-2-6所示。

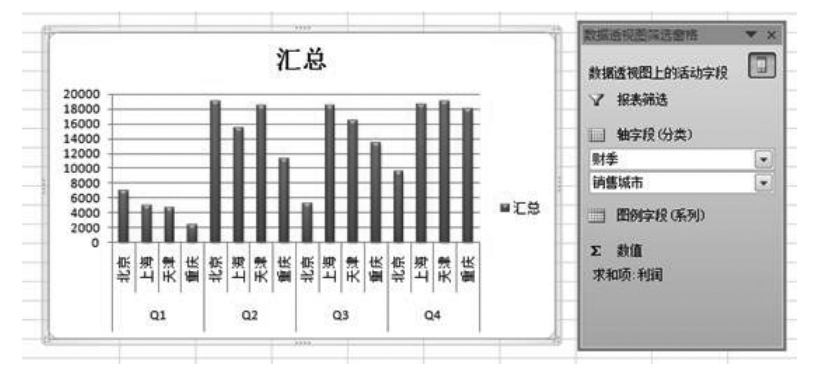

图6-2-6 数据透视图效果

## 6.3 SmartArt 和其他对象

## 6.3.1 插入SmartArt

在 Excel2010中,有了一种新的对象可以更好地丰富 Excel数据表,那就是 Smart-Art。我们可以通过插入标签,点击SmartArt,在弹出的对话框中选择想要插入的Smart-Art类型以及具体样式,如图6-3-1所示。

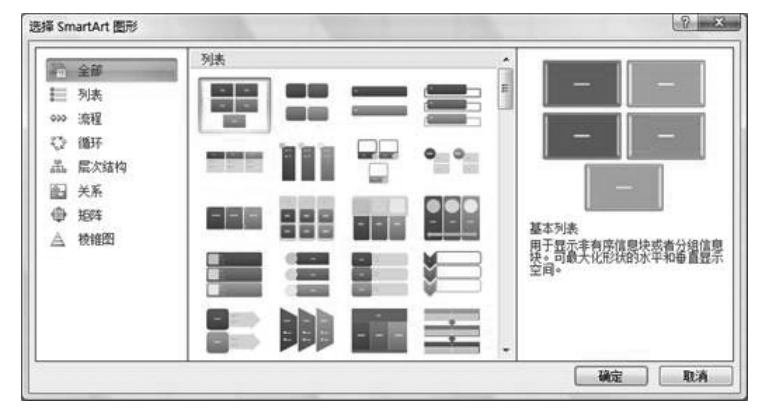

图6-3-1 插入SmartArt

我们选择基本列表后,点击确定,这样一个 SmartArt 对象就直接添加到数据表当 中,此时我们就可以输入文字、数据并且调整样式了。很快,一个漂亮的 SmartArt 就出 现在我们的 Excel当中了。如图6-3-2所示。

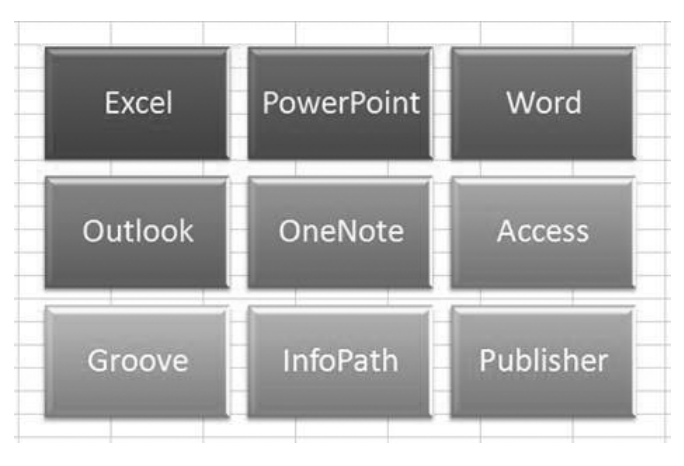

图6-3-2 SmartArt效果

## 6.3.2 插入其他对象

插入一个已存在的对象:在插入标签中,点击对象按钮,在对象对话框中选择"MicrosoftOfficeVisio绘图",点击确定,此时就会在 Excel中启动 Visio绘图功能,当我们 绘制好图形后,就可以将 Visio图直接插入 Excel中。如图6-3-3所示。

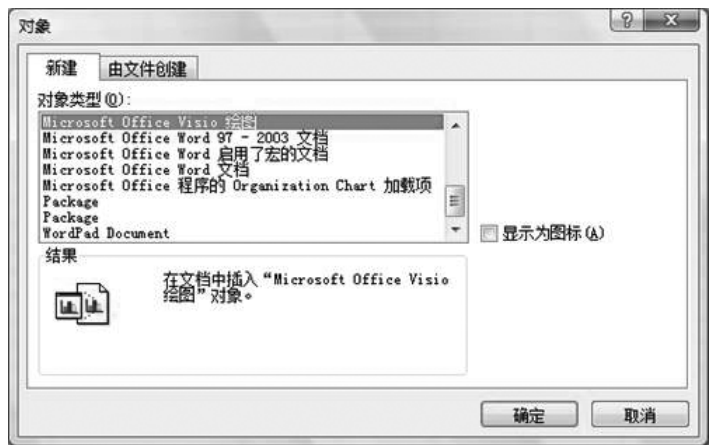

图6-3-3 插入其他对象

## 6.3.3 宏的使用

在 Excel中有一种重要的自动功能,那就是"宏"。我们每次听到"宏"总是和病毒在 一块儿,一般自己做的宏是不会对自己有害的。合理地使用宏可以大幅度地提高工作效 率,而且有些操作不使用宏的话会很麻烦。最简单的宏可以通过录制来做。

在 Excel2010中要想使用宏功能,需要添加开发工具标签。首先点击开始按钮,单 击 Excel选项按钮,在常用选项中,将"在功能区显示开发工具选项卡"勾选,点击确定返 回 Excel界面后,我们就可以看到在标签中多了一个"开发工具"。如图6-3-4所示。

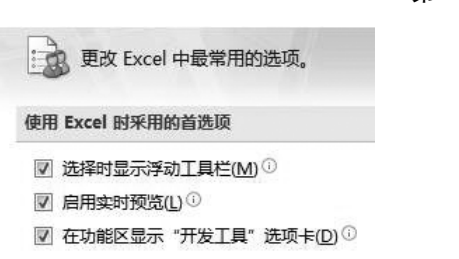

图6-3-4 开发工具

现在比如我们写一个宏,让它删除 A3单元格的内容:点击开发工具标签,单击录制 宏按钮,弹出"录制新宏"对话框(图 6-3-5),在"宏名"输入框中输入宏的名字,单击"确定" 按钮。

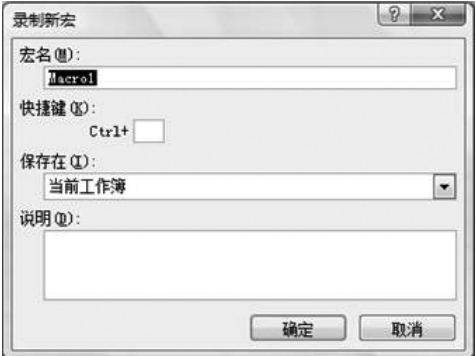

#### 图6-3-5 录制宏

此时我们就可以进行宏的录制了,在开发工具标签中最左侧可以看到目前的状态是 "停止录制",表示当我们在创建一个宏后,就已经开始在录制宏了;单击 A3单元格,按一 下 Delete键,这个宏的操作就算完成了,单击"停止录制"。

现在在 A3单元格中随便填上数值,选择其他的单元格,找到开发工具标签,单击宏 按钮,打开"宏"对话框(图6-3-6),选择我们刚才录制的宏,单击"执行"按钮,A3单元格的 内容就没有了。现在我们打开一个带有宏的工作簿,Excel会提醒我们打开的文件中带 有宏,如果你不能确定宏是否带有恶意的成分就选择"禁用宏",否则可以选择"启用宏"; 在禁用之后即使宏中有恶意成份也不会对你的机器起任何作用。

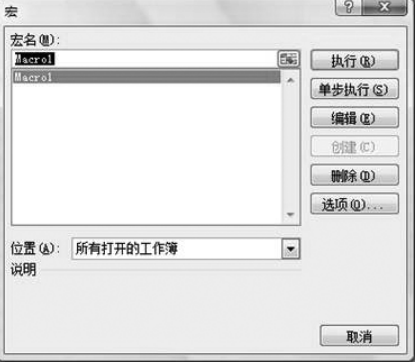

#### 图6-3-6 保存宏

## 6.3.4 数据的有效性

使用 Excel的数据有效性功能,可以对输入单元格的数据进行必要的限制,并根据用 户的设置,禁止数据输入或让用户选择是否继续输入该数据。

例如在一个员工报销单中,用户只能在日期中输入2008年度、报销类型中只能选择 规定的类型、发票号码只能输入10位数等。

我们一起来看一下例子:在图6-3-8中是一个员工报销单,我们需要对表中的数据进 行有效性设置。首先设置单元格,比如我们想要对"日期"列进行设置,点击"日期"列中任 意单元格,点击数据标签中的有效性按钮,在"设置"选项卡中找到"允许"下拉菜单,单击 "日期",在"数据"中选择"介于",在"开始日期"和"结束日期"中分别输入"2008-1-1"和 "2008-12-31"。如图6-3-7所示。

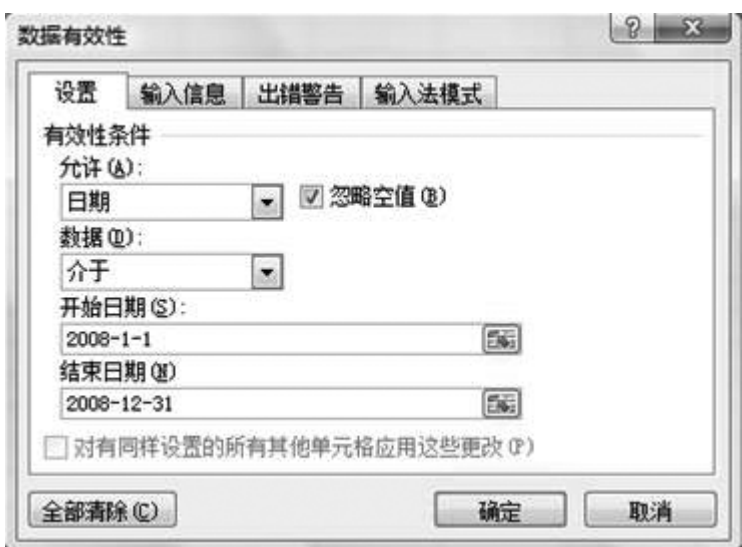

图6-3-7 数据有效性

然后选择"输入信息"选项卡,在"标题"和"输入信息"中分别输入"请输入日期"和"输 入日期范围:2008-1-1至2008-12-31"。最后选择"出错警告"选项卡,同样在"标题"和"错 误信息"中输入"输入错误"和"输入日期范围:2008-1-1至2008-12-31"。在输入完信息 后,点击确定。此时我们返回数据表,点击单元格就可以看到我们所设置的。

除了可以对单元格进行日期的设置外,我们还可以对单元格进行序列的设置,让用户 在单元格中对所有信息进行挑选。同样在数据标签中点击数据有效性按钮,在"设置"选 项卡"允许"中找到"序列",在"来源"中输入所选信息,例如"住宿,交通费,其他",同样设 置好"输入信息"和"出错警告"点击确定即可。点击单元格,我们会看到下拉箭头,点击之 后,我们就可以对单元格中的数据进行选择了。如图6-3-8所示。

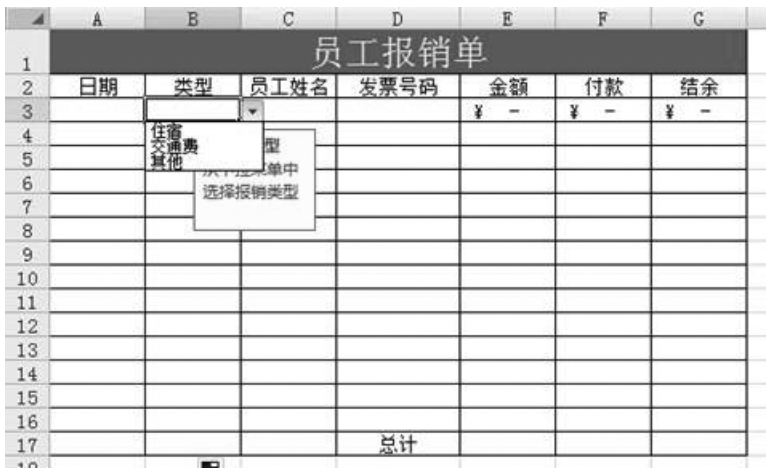

 $\blacksquare$ 

图6-3-8 数据有效性效果

# 6.4 经典案例及练习

本章内容为选学,详见光盘。